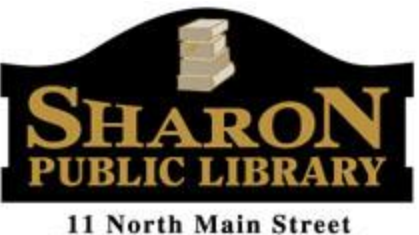

Sharon, MA 02067-1299 www.SharonPublicLibrary.org

# **Overdrive Digital Downloads: How to Borrow eBooks with Your**

# **Kindle**

(all Kindles **except** Kindle Fire) <sup>1</sup>

## 1. Search

 $\overline{\phantom{a}}$ 

- Go to the Sharon Public Library website and click **eMedia**. Select **eBook Resources**, then select **OverDrive**. Or, go directly to: *http://ocln.overdrive.com*
- **Sign in** (at the upper right corner) with your library card number and PIN. If you have not set up an online account with a PIN, your default PIN is: **ocln**.
- Browse categories by selecting **Subject** at the top of the screen. Click the **Search** icon (magnifying glass) to find specific titles or authors. **Advanced Search** will give you more options.
- Any search can be narrowed by using the menus to the left of your search results, including limiting results to titles available for Kindles. Please note that Kindles can only use Kindle-format eBooks.
- Available ebooks will have a banner across the top of the book's icon stating **Available**. Unavailable ebooks will state **Waitlist** across the top.
- Click on a book cover to see checkout options, place a hold, read a sample, or add the title to your wishlist.
- Some titles require transfer via USB. Amazon cannot deliver these titles to your Kindle wirelessly. These titles will be clearly marked as **USB-only**. Likewise, some oldergeneration Kindles require USB transfer because they do not have wireless capability. The

<sup>&</sup>lt;sup>1</sup> Although you may use these instructions with a Kindle Fire, you will gain access to audiobooks and a wider range of ebooks by downloading the OverDrive Media Console app through the Kindle app store.

steps needed to transfer books via USB are listed later on in this guide (under "3. Transfer").

#### 2. Check Out

- Click **Borrow** if the ebook is available. If the ebook is unavailable, and you want to be waitlisted for the title, click **Place a Hold**.
- After you click **Borrow**, you can click **Read Now** to read the book immediately online. To download the title to your Kindle, you will need to take additional steps, however.
- Click **Loans** at the top right corner of the screen, or select the **Bookshelf** icon (three books). Next to the title you want to download, click **Download** and then select **Kindle Book** as the format. This will automatically take you to Amazon.com to complete the transfer of your library ebook through your Amazon account.
- Log into your Amazon account.
- On the right side of the screen, select **Get library book**. From the drop-down menu, select the Kindle device or application where you want the library ebook to be sent. Then click **Continue**.
- A confirmation screen will appear, saying that the book will be available on your device or app the next time it syncs.

#### 3. Transfer

*If your ebook is marked "USB-only" or your Kindle is an older-generation without wireless capability, you will need to follow these additional steps in order to download your ebook to your device.*

- After clicking **Get library book**, select **Transfer via computer** from the drop-down menu instead of a device or app. Then click **Continue**. (You can also select your device and click **Continue**. On the resulting page, click **Download Now**.)
- When prompted, select **Save File** and save the file in a place like your desktop.
- Using the USB cable, connect the Kindle to the computer. Click **Start**, then **My Computer**, then **Kindle** to open the Kindle Drive.
- Drag and drop the book title into the Documents folder of the Kindle.
- Eject the Kindle, and enjoy!

## Extra Features in OverDrive

- 1. **Suspend your holds.** You'll move up in the holds queue, but the hold will not be available until the date you select.
- 2. **Auto-checkout for holds**. Selecting this option automatically checks out the title and notifies you when the item is available for download from your bookshelf.
- 3. **Personalize content**. Select "maturity levels." Adults can exclude titles for younger readers, or users can "mask" adult covers so that only the basic author and title information are listed.

## FAQs

#### *What do I do when the ebook expires?*

You don't have to do anything; the book is automatically returned. However, the book will continue to be displayed (as expired) in your Kindle Library. To remove it from your account, go to **Manage Your Content and Devices**, then select **Delete** from the **Actions** menu.

#### *Can I return a Kindle book early?*

Yes! Log into your Amazon.com account and go to **Manage Your Content and Devices**. Click the **Actions** button next to the book you want to return, then select **Return this book** and confirm the return.

#### *Can I make notes and highlights on my Kindle, even though it is a library ebook?*

Yes, you can! Your highlights and annotations will remain private, but they will be stored in case you check out the same title again or purchase a copy from Amazon at a later date.

#### *I don't have WiFi. Can I still borrow a library ebook for my Kindle without WiFi access?*

Yes. If you do not have wireless access for your Kindle, you can use the Kindle USB cable to transfer titles from your computer to your device. Wireless downloading is not available for Kindles through 3G.

#### *Why don't you have the classic title I am looking for?*

Please check the **Always Available** collection on OverDrive for classic titles.

# **Need more help?**

Contact the Sharon Public Library Reference Desk at: 781-784-1578 x1422

> Or email us at: shlib@ocln.org